PROCEDURE TO APPLY TO IIT sponsored PhD positions at the Doctoral School Physics and Nanosciences (Corso di dottorato in Fisicae Nanoscienze) - 39° ciclo

### FIRST STEP: REGISTRATION TO WEBSITE

### Art. 3 - Application Procedure

Applications for the competitive selection procedure must be made within and not after 13:00 (Italian time) on 17 July 2023.

The application shall be made, under penalty of exclusion, exclusively online, by procedure following the appropriate made available at: https://studenti.unisalento.it

### a) Log on to the said website https://studenti.unisalento.it and **select, in the** top right corner, in the MENU tab, your chosen language (Italian or English)

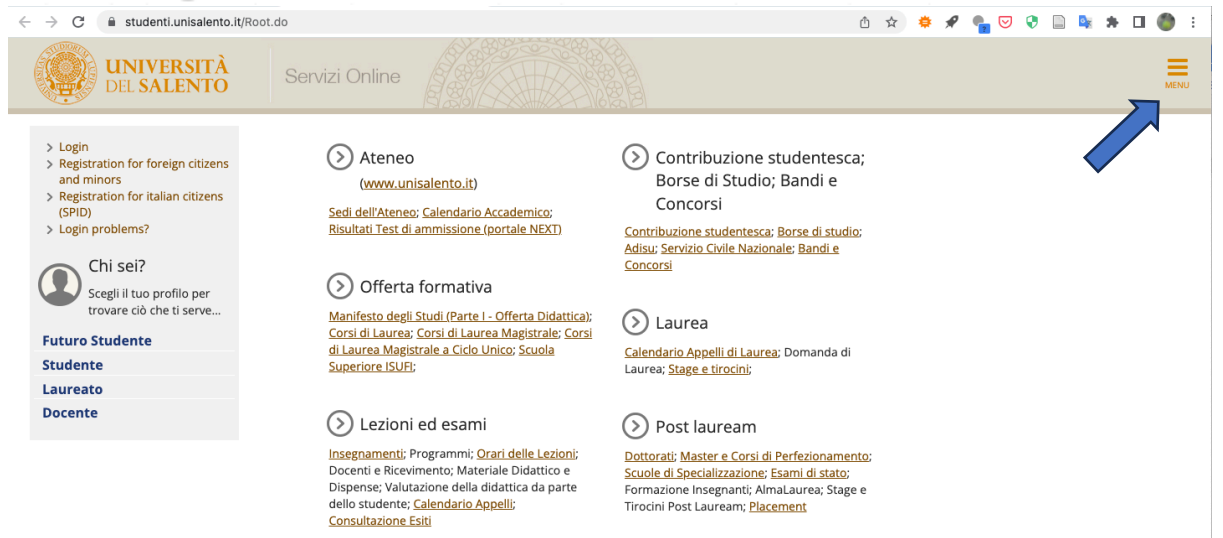

b) If the Applicant has not already registered, complete the registration process, clicking on "REGISTRAZIONE" in the "AREA RISERVATA", or access using your credentials;

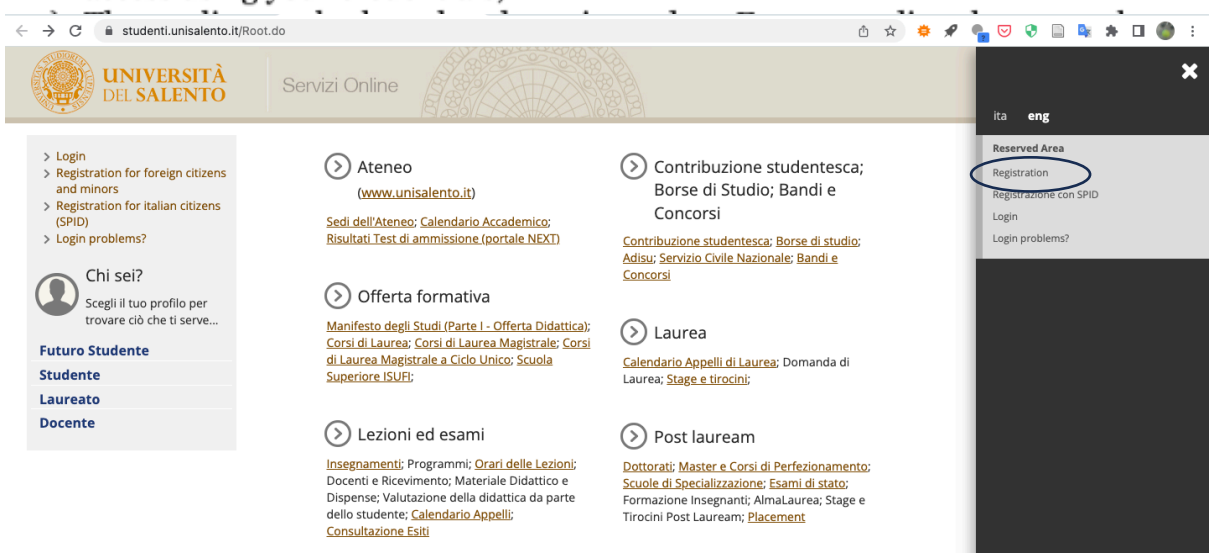

You will be directed to the following page. Click the "web registration" blue button.

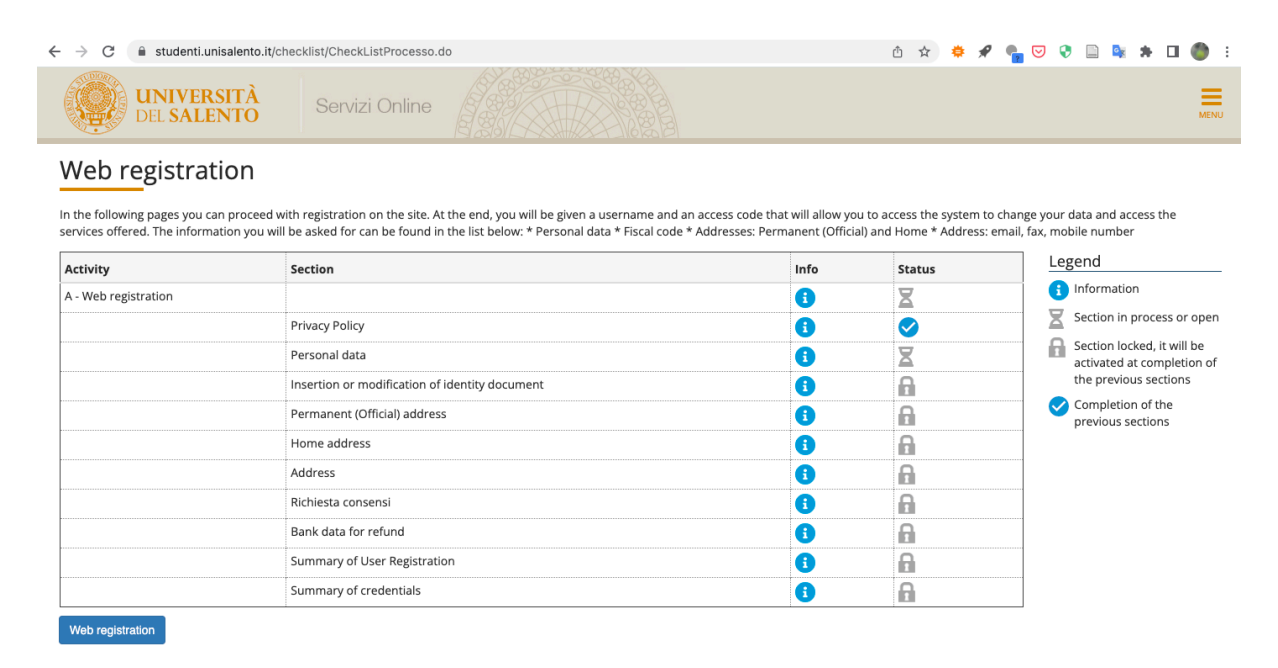

and follow instructions.

### SECOND STEP: Login and Preliminary operations:

Once registered, go to https://studenti.unisalento.it and log in for PhD application in the upper right-angle menu:<br>  $\leftarrow \rightarrow c$  exploration is algorito.it/Root.do

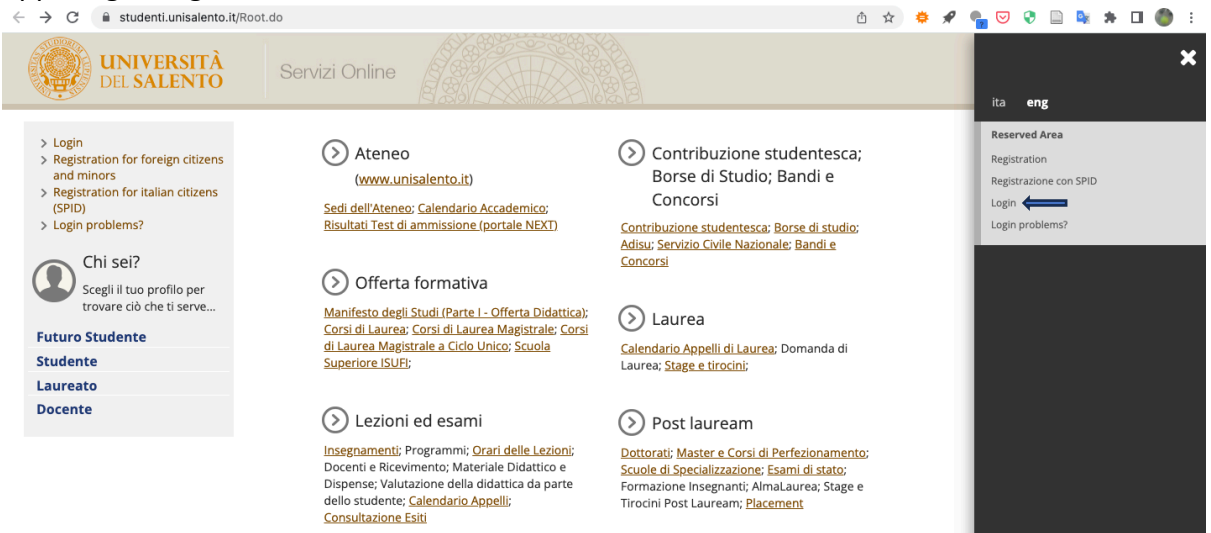

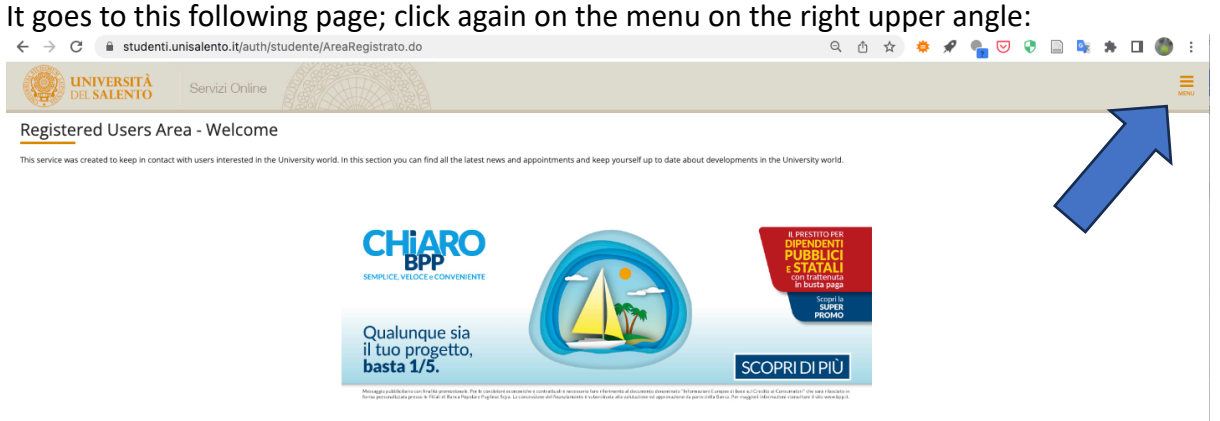

# Click on "Registrar's Office":<br>  $\leftarrow \rightarrow c$  a studenti.unisalento.it/auth/studente/AreaRegistrato.do#shortcut

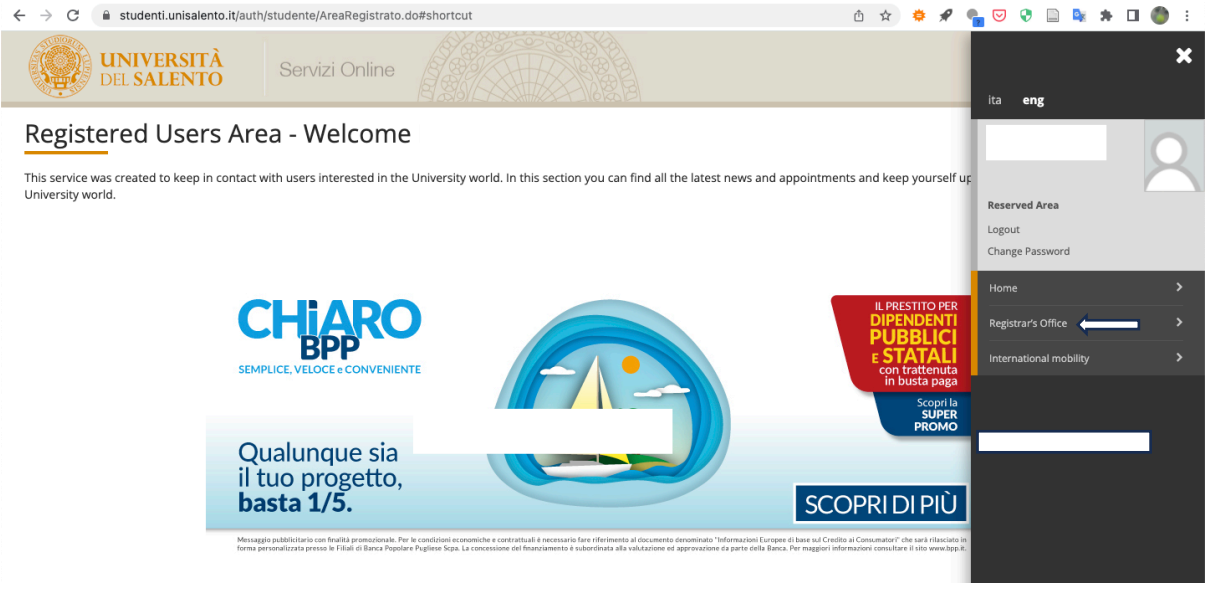

#### Then click on admission test:

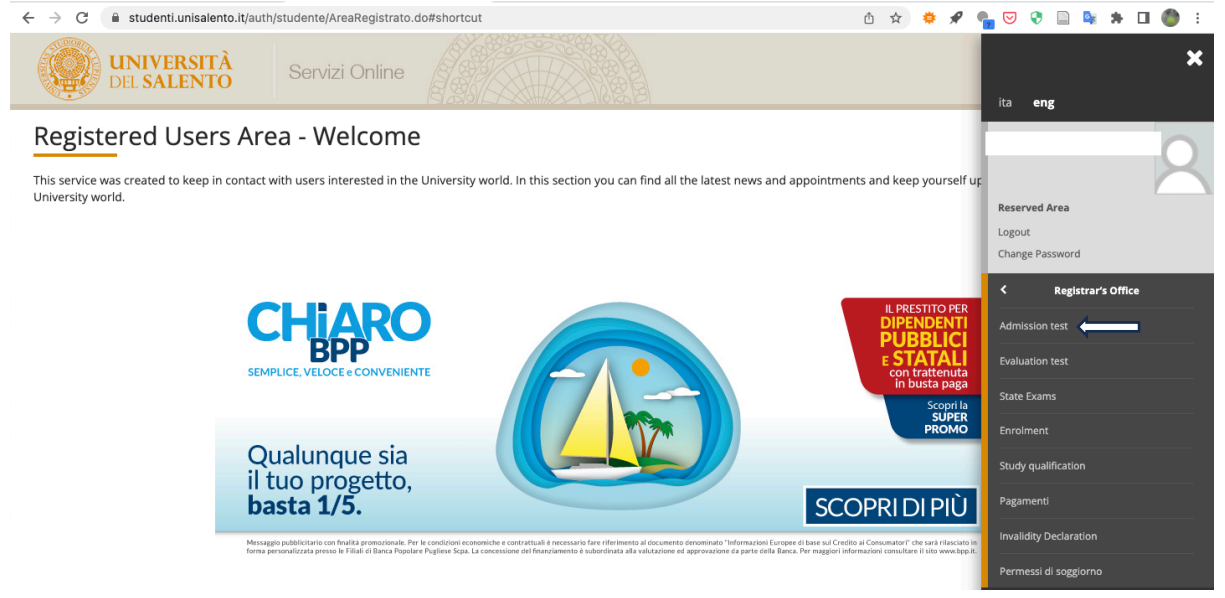

### Then click the blue button:

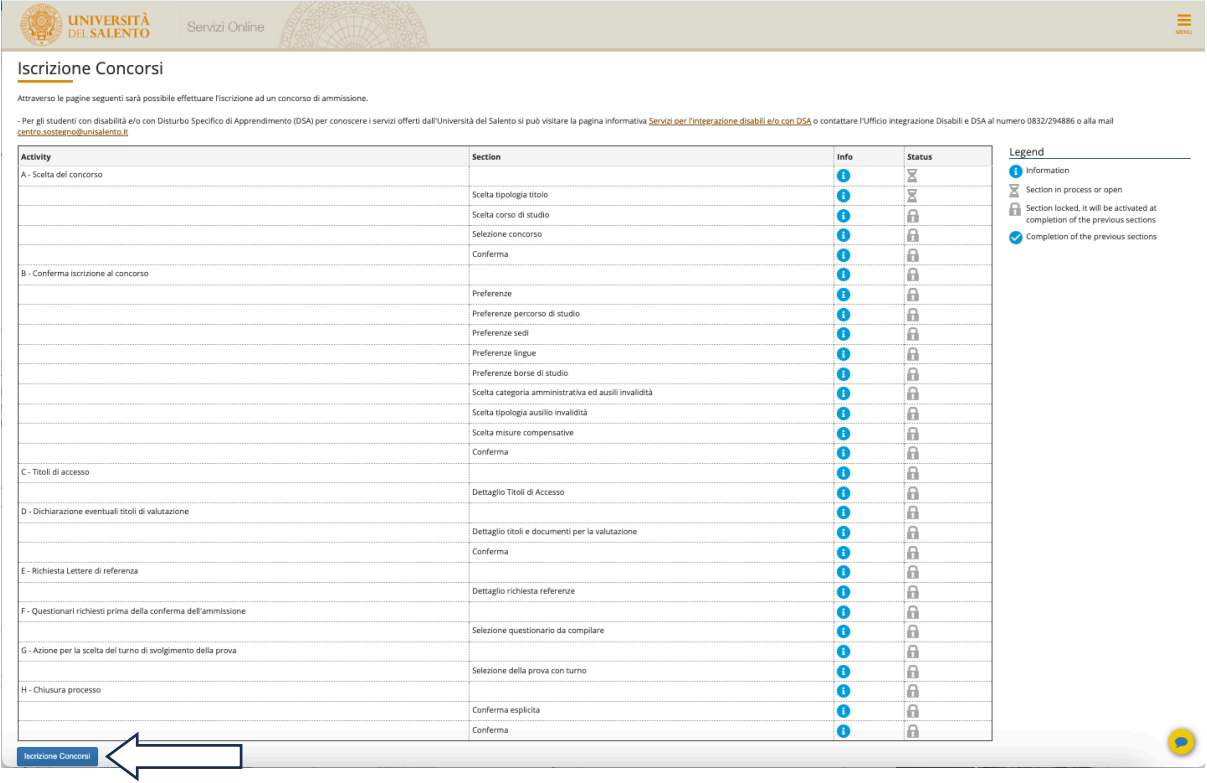

Then complete the online application form and attach all required documents in pdf, jpeg or tiff formats.

# **In case you need, CHECK THIS FOR THE FISCAL CODE**

## **ITALIAN TAX CODE (CODICE FISCALE) FOR FOREIGN APPLICANTS**

N.B. For first time users, the system will require mandatory indication of their Italian tax code (codice fiscale).

International students who do not have an Italian tax code will be directed to the following link: www.codicefiscale.com where he or she can obtain one, simply by inserting the name of the country or state in which he or she was born (e.g. someone who was born in Paris should simply put "France").

### STEP 3: ONLINE APPLICATION PROCESS FOR "Physics and nanoscience"

### You will be directed to the following page

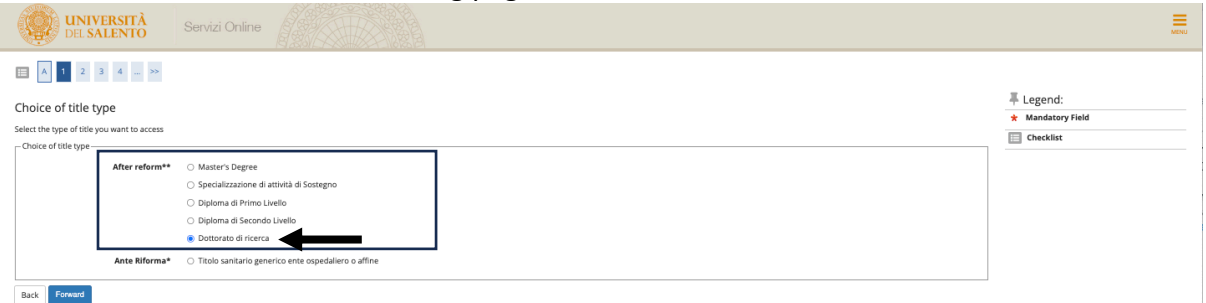

(click the blue button "Forward", once selected "Dottorato di Ricerca")

In the following page, select "DOTTORATO IN FISICA E NANOSCIENZE" and later the blue button "Forward"

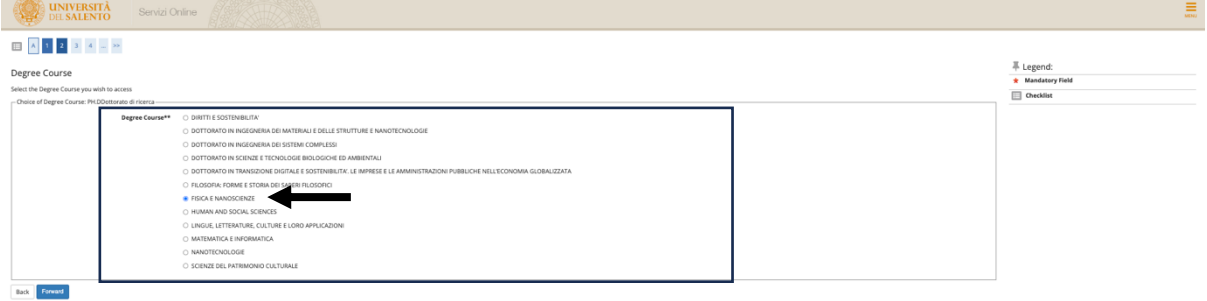

In the following page, select "PhD school in "Physics and Nanoscience" and then click on the blue button "Forward"

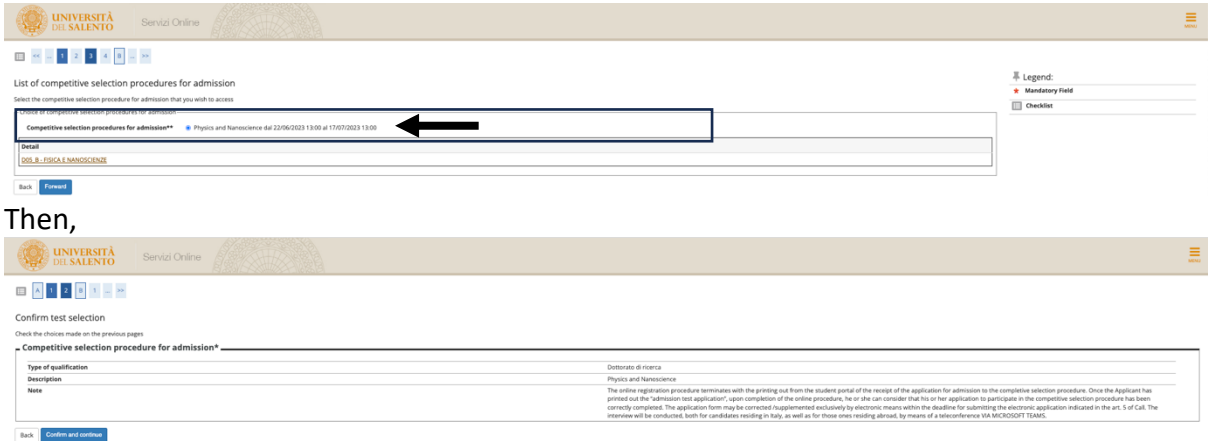

Click the blue button "Confirm and continue" after checking that everything is correct.

# **ATTENTION NOW!!!!! In the next page you will select the topic of your PhD grant. Remember that topic B is related to IIT grants:**

## B) Positions with a thematically restricted scholarship to be assigned within a separate <u>ranking; \_\_\_\_</u> 3

- Including n. 1 position with a PNRR scholarship  $-$  D.M. n. 118 co-financed by IIT;

- Including 1 position with a PNRR scholarship - D.M. n. 118;

- Including n. 1 position with a scholarship completely financed by IIT

You can select up to two grants:

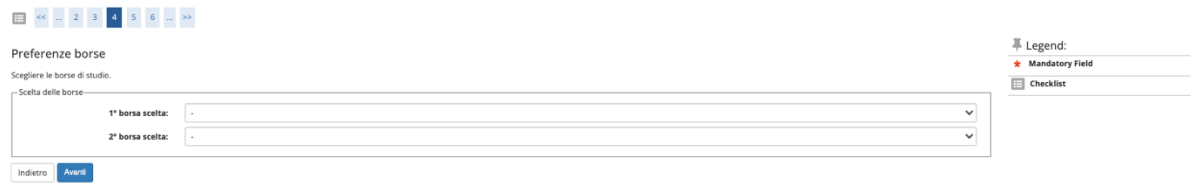

Please, select **GRADUATORIA VINCOLATA B** in one of the two allowed preferences:

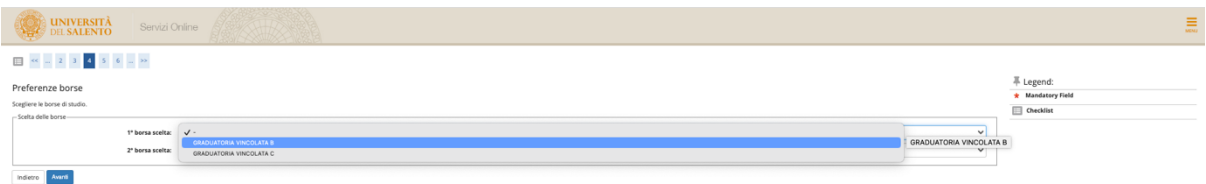

In the next page, in case you request disability aids, click accordingly:

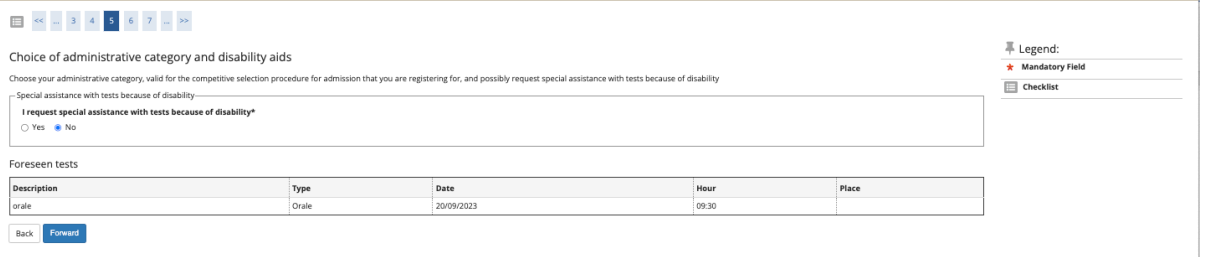

Then, click "Forward".

Finally, in the **RESUME PAGE,** check that the preference GRADUATORIA VINCOLATA B (i.e., the IIT Grant) is written in the "Preferenze borse" area; in the wrong case, go back and correct it:

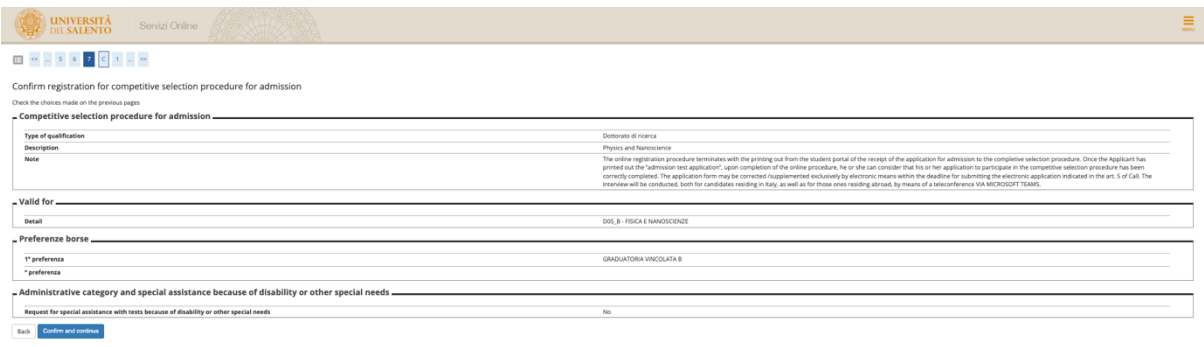

From now on, after clicking "Confirm and continue", further personal information is asked. Please, check further instructions at these links, to complete your online application:

- 1. https://www1.unisalento.it/bandi-concorsi/-/bandi/view/66651235,
- 2. https://www.unisalento.it/documents/20143/379852/PhDCALL\_39cycle.pdf/3cd52fe 6-5e5e-c5b6-27bc-78e6f6d8a5e2